## **Tutoriel Inscription Devoirs Faits**

1) Se connecter à l'espace OZE **de l'ELEVE** et ouvrir le menu en haut à droite pour afficher toutes les applications.

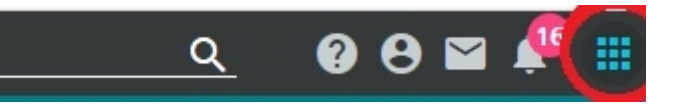

2) Cliquer sur l'application **« Enquêtes ».**

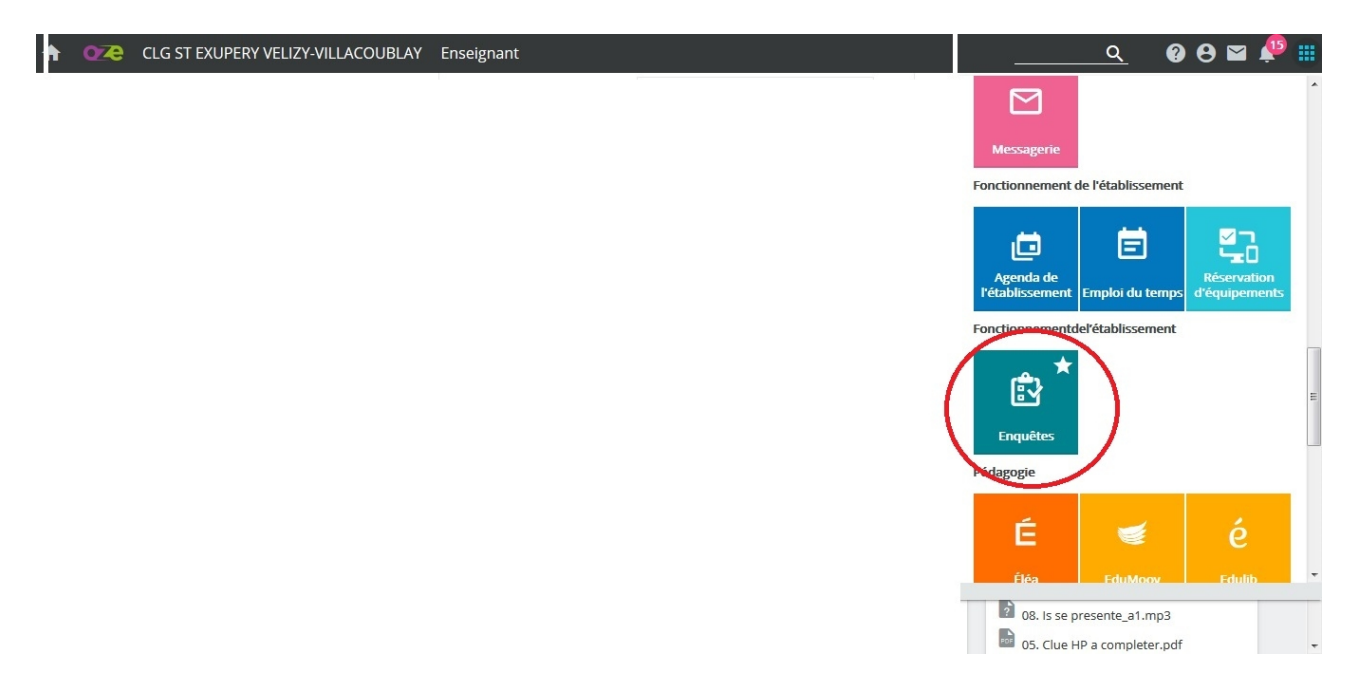

3) Une fois dans l'applications « Enquêtes » cliquer sur **le titre** de celle concernant Devoirs Faits (« Inscription Devoirs Faits semestre 1 »):

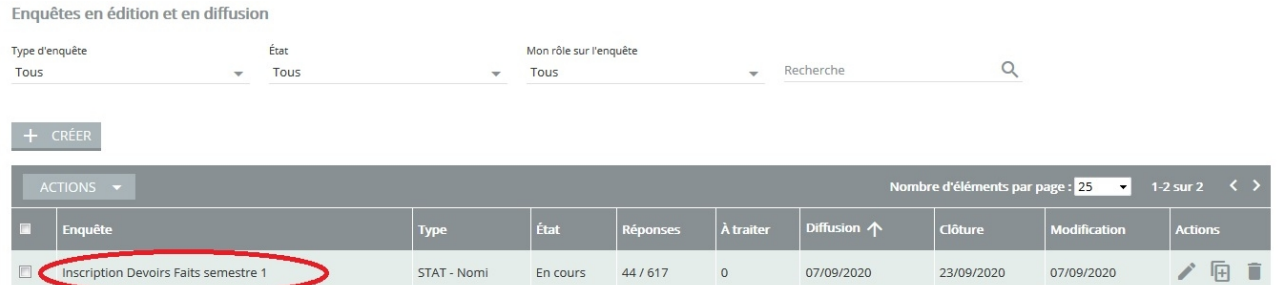

4) Quand l'enquête s'affiche, lire la description puis basculer sur l'onglet **« formulaire »** pour avoir accès à la partie à remplir.

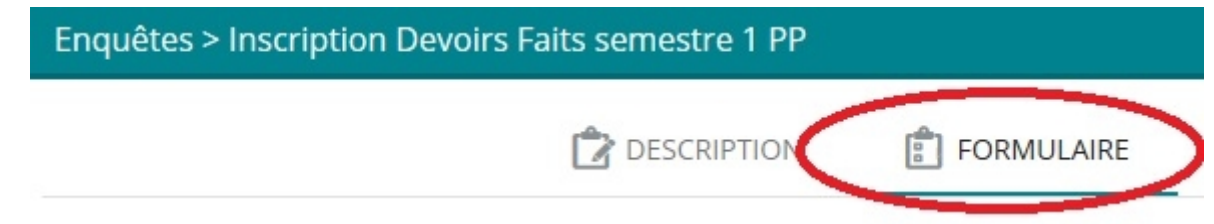

5) Remplir les différentes questions puis **valider** en bas de page une fois terminé.